# *The Commercial Card Expense Reporting (CCER) service* **Quick reference — Reconciler**

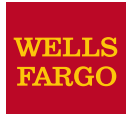

## **Accessing the Commercial Card Expense Reporting (CCER) service**

1. Sign on to the *Commercial Electronic Office*® (*CEO*®) portal at the following address.

https://wellsoffice.wellsfargo.com/portal/signon/index.jsp

Depending on the options selected by your company, you may receive a welcome email with instructions about accessing the *CEO* portal if you are a new CCER user.

- 2. If this is your first time signing on to the *CEO* portal, follow the steps to create a new password, edit your profile, and provide answers to the secret questions.
- 3. Once you successfully sign on to the *CEO* portal, select **Commercial Card Expense Reporting** under **My Services**. A separate browser window opens and displays the CCER service.

# **Exiting the CCER service**

To exit the CCER service, click **Close** at the upper right corner of the window.

# **Switching roles**

If you have more than one role, your roles are listed above the navigation bar. To switch to a different role, click on the link for the role.

## **Managing statements**

#### <span id="page-0-0"></span>*Reviewing a statement*

*Note The options available depend on the options selected by your company and privileges assigned to your profile.*

#### **To review a statement**

- 1. Do one of the following:
	- To view an open statement (a statement not yet closed by the Program Administrator), select **Manage Statements > Review Open Statements** in the navigation bar.
	- To view charges for the current statement period, select **Manage Statements > View Cycle-to-Date** in the navigation bar.
	- To view a closed statement, select **Manage Statements > View Previous Statements** in the navigation bar.
- 2. If you are reviewing an open statement or a previous statement, select the statement and click **View**.

If you are reviewing cycle-to-date charges:

- a. Select a user from the **User Name** list.
- b. If the user has multiple cards, select a card from the **Card Number** list.
- 3. When reviewing a statement, you can:
	- Click **View Receipt Images** (only displayed if images are available) to display images of receipts for charges in the statement.
	- Click **Print** and then select **Selected Statement** to print the statement.
	- Limit the type of charges listed by selecting an option from the **Charge Type** list.
- 4. When reviewing cycle-to-date charges or charges for an open statement, you can do the following:

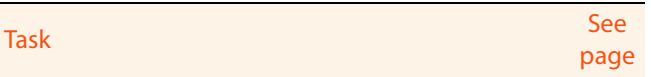

Split a charge. Do this to:

- Assign amounts to different G/L codes, custom fields, or units.
- Assign part of the amount as a personal expense.

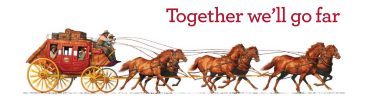

 $\overline{2}$  $\overline{2}$  $\overline{2}$ 

## *[Reviewing a statement](#page-0-0) (continued)*

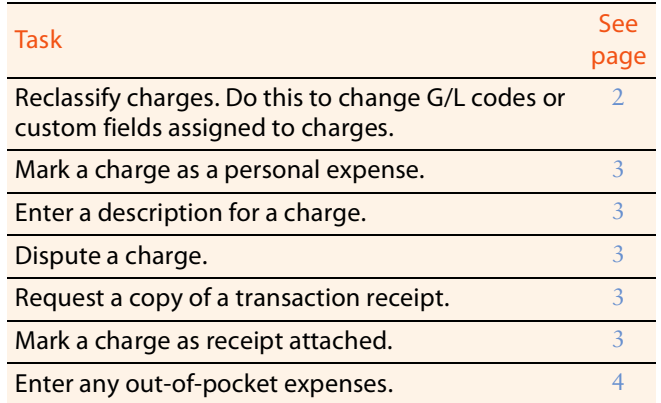

You can also:

- Click a merchant link to view merchant details.
- Click the  $\mathbb{C}_i$  icon (if shown) to display custom fields (data unique to your company, such as a project ID).

When reviewing a previous statement, you can:

- Add or edit descriptions (available up to 60 days after the end of the statement period).
- Mark a charge as receipt attached (available up to 60 days after the end of the statement period).
- Click a merchant link to view merchant details.
- 5. For cycle-to-date charges or a previous statement, click **Save** to save any changes.

For an open statement, do one of the following:

- To save your changes and keep the statement open, click **Save**.
- If you have reviewed all charges, input all information, and made all changes to the statement, you can click **Statement Reviewed** to save your changes and close the statement.

#### *Note Once you click Statement Reviewed, you can no longer modify the statement.*

When you click **Statement Reviewed**, the system sends an email to let the approver know that the statement is ready for approval.

*Note To save your changes, you must click Save or Statement Reviewed. Otherwise, your changes are not saved when you exit the statement.*

## <span id="page-1-0"></span>*Splitting a charge*

1. To split a charge, check the box for the charge and click **Split** or, if you have reclassify privileges, **Split & Reclassify**.

To modify information for a split charge, click the **View Split** link in the **G/L Code** or **Split** column.

- 2. On the Charges Split and Reclassify page:
	- Use **Split Type** to indicate whether to specify the split by amount or percentage.
	- To create additional splits, click **Add a Split**.
	- If there are more than two splits and you want to delete a split, click the  $\mathbf x$  icon at the upper right for the split.
	- To delete all splits, click **Delete**.
- 3. Enter information for each split.

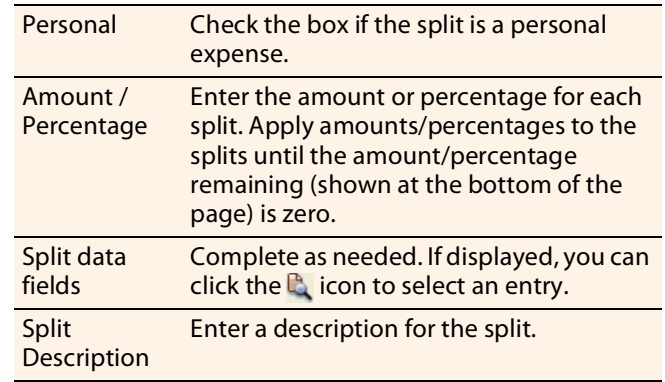

4. When finished, click **Save**.

## <span id="page-1-1"></span>*Reclassifying a charge*

- 1. Check the box for one or more charges. Click **Reclassify**.
- 2. Enter information for each charge.

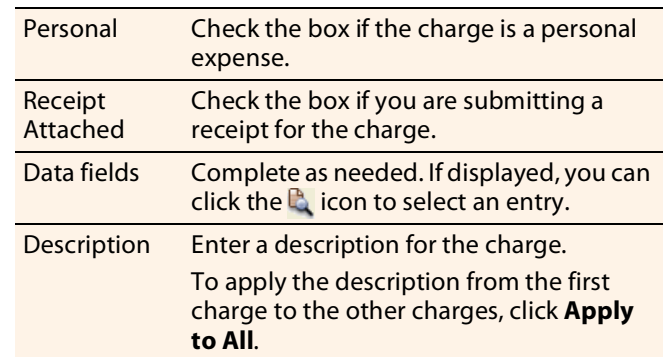

3. If there are additional charges to reclassify, use the **Save & Previous** and **Save & Next** buttons to view all charges. When finished with all charges, click **Save**.

## <span id="page-2-0"></span>*Marking a charge as a personal expense*

*Note Depending on your company setup, the cardholder may need to enter bank account information before you can mark a charge as a personal expense.* 

You can mark a charge as a personal expense by checking the **Personal** box:

- In the list of charges.
- When splitting a charge.
- When reclassifying a charge.

# <span id="page-2-1"></span>*Entering a description for a charge*

You can enter a description for a charge the following ways:

- By clicking the **Description** link for a charge.
- By checking the box for one or more charges and clicking **Add Description**.
- When splitting a charge.
- When reclassifying a charge.

# <span id="page-2-2"></span>*Disputing a charge*

1. Check the box for the transaction and click **Dispute**.

If a charge is already disputed, you can click **View Dispute** in the **G/L Code** or **Split** column to display information for the dispute.

2. Enter information for the dispute.

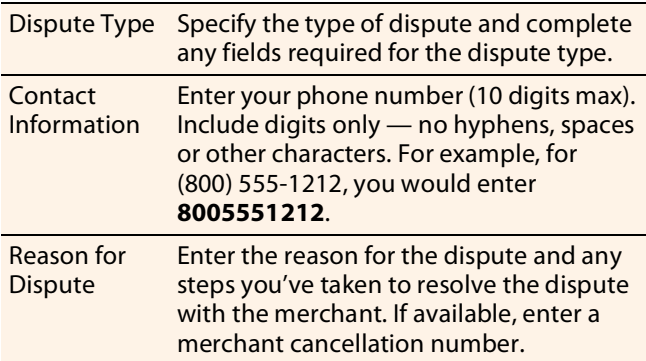

When finished, click **Submit**.

# <span id="page-2-3"></span>*Requesting a copy of a transaction receipt*

To request a copy of a transaction receipt, contact the merchant directly. If you are unable to obtain a copy of the receipt from the merchant, you can use this feature to request a copy. Your company may be charged for copy requests.

Do not request a copy if you:

- Do not recognize the transaction.
- Did not authorize the transaction.
- Want to dispute the transaction (see [Disputing a charge](#page-2-2)).

## **To request a copy of a transaction receipt**

- 1. Check the box for the transaction and click **Copy Request**.
- 2. Enter information for the request.

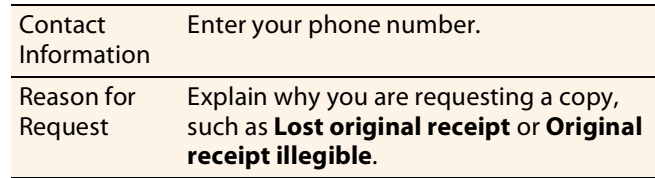

3. When finished, click **Submit**.

## <span id="page-2-4"></span>*Marking transactions as receipt attached*

You can indicate that you are submitting a receipt for a charge the following ways:

- Checking the **Receipt Attached** box in the list of charges.
- When reclassifying a charge.

## *Printing a cover sheet for receipts*

- 1. Select **Manage Statements > Review Open Statements** or **Manage Statements > View Previous Statements** in the navigation bar.
- 2. Select a statement.
- 3. Click **Print**, then select **Fax Cover Sheet**.
- 4. After printing the cover sheet, do one of the following to submit copies of receipts:
- 5. To submit copies of receipts by fax, fax the cover sheet and receipts to the fax number on the cover sheet.

To submit copies of receipts by email:

- Submit receipt images in PDF format. Include the cover sheet as the first page in the PDF.
- Bar codes on the cover sheet must be clear and easy to read.
- Submit PDFs as attachments to a new email. Attachments in a forwarded email cannot be processed.
- You can submit multiple PDF attachments in a single email, but each PDF must begin with a cover sheet followed by the receipts for that statement.

## *Viewing historical receipt images*

You can view or download receipt images from statements up to seven years in the past.

#### **To view or download historical receipt images**

- 1. Select **Manage Statements > View Historical Images**.
- 2. If applicable, select a division from the list.
- 3. Select a statement period and click **View**.
- 4. The system displays receipt information for the selected period. Click **View Receipts** to view the available images.

#### <span id="page-3-0"></span>*Entering out-of-pocket expenses*

- *Note Depending on your company setup, the cardholder may need to enter bank account information before you can enter an out-of-pocket expense.*
- 1. When viewing charges for an open statement or the cycleto-date period, click the **Out-of-Pocket Expenses** tab.
- 2. To enter a new expense, click **Add an Expense**.

To edit an existing expense, check the box for one or more expenses and click **Modify**.

To delete an existing expense, check the box for one or more expenses and click **Delete**.

3. When entering or editing an expense, complete the following fields for the expense.

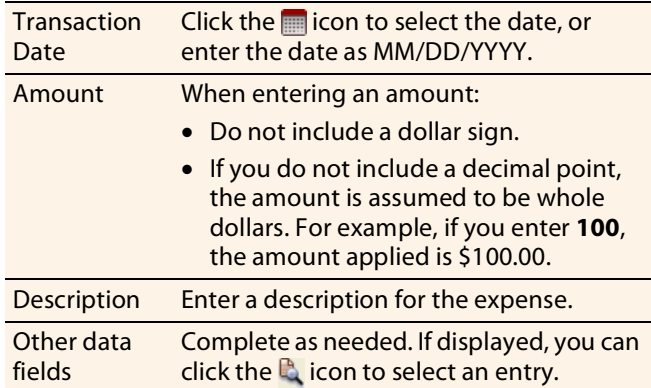

4. When finished, click **Save**.

## **Using AP Control**

*Note This feature is only available if your company elects to use it and access privileges are assigned to your profile.*

#### *Reviewing items*

- 1. Select **AP Control > Accounts Payable** in the navigation bar.
- 2. On the AP Control Search page, specify search criteria and click **Search**.
- 3. If multiple batches match your search criteria, you can select a batch from the drop-down list and click **Select Batch**. You can also use **Next Batch** and **Previous Batch** to navigate between batches.
- 4. You can review items on the **Pre-Approval**, **Pending**, or **Closed** tab. When reviewing items, you can:
	- Click the  $\blacktriangleright$  icon to the left of a transaction to display details for the transaction.
	- Click the **Expand All** link to display details for all transactions on the tab.

#### Regarding the **Closed** tab:

- Each transaction on the **Closed** tab is assigned a disposition (displayed in the details when you click the icon). The disposition is **Settled** when a payee has received payment.
- To only display items with a particular disposition, make a selection from the **Disposition Type** dropdown list and click **Select Type**.
- Items are assigned the **Expired** disposition if the transaction has not settled and the transaction expiration date passes. The **Expired** disposition does not refer to the master account expiration date.

## *Generating AP Control reports*

- 1. Select **AP Control > Reports** in the navigation bar.
- 2. Set the report options.

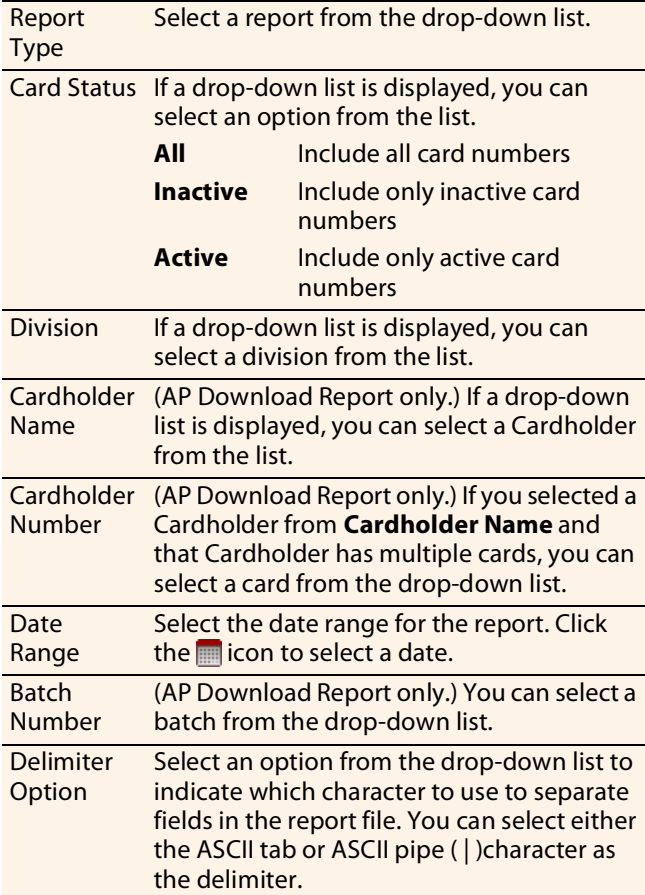

You are only required to make a selection for **Report Type** and **Delimiter Option**.

After completing the fields as needed, click **Submit**.

- 3. When asked whether to open or save the file, click **Save**.
- 4. Specify a file name and location for the file and click **Save**.

## **Generating reports**

#### *Requesting a Transaction report*

- 1. Select **Reports > Create Transaction Report** in the navigation bar.
- 2. Select a cardholder from the list (or **All**).
- 3. Enter report criteria.

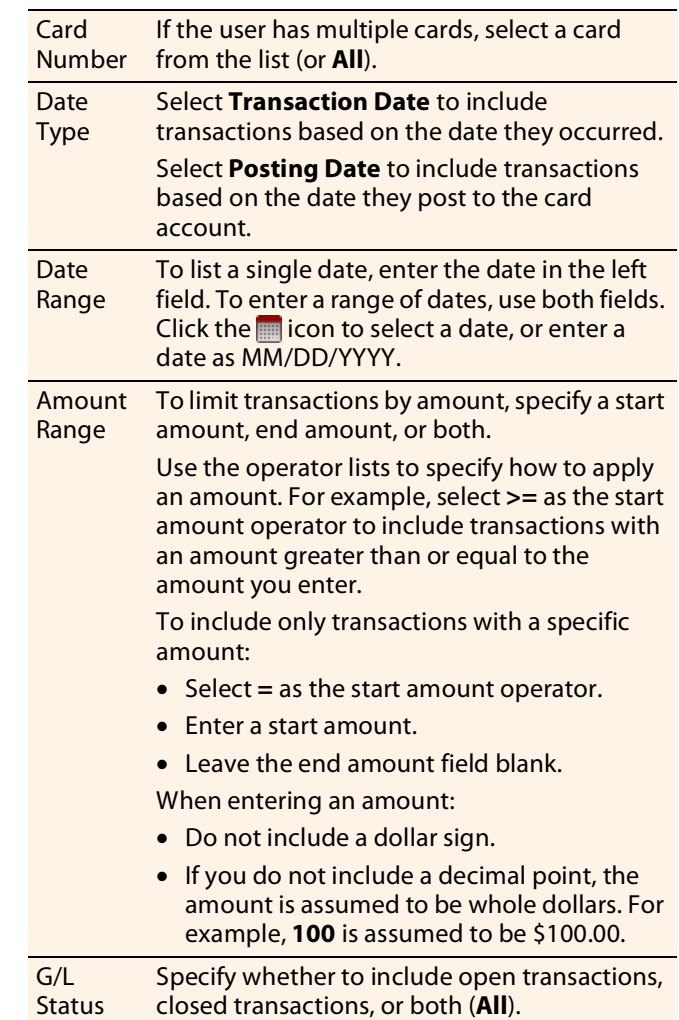

4. Click **Submit**. The system sends you an email when the report is ready.

#### *Accessing Transaction reports*

- 1. Select **Reports > Transaction Summary** in the navigation bar.
- 2. The system lists reports you have requested within the last six weeks. For each report, you can do one of the following:

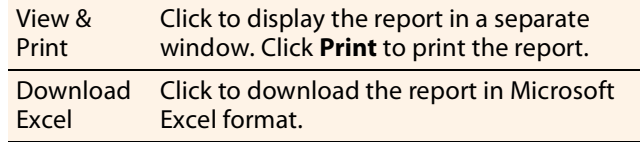

# **Editing your personal profile**

- *Note If you have multiple roles, you can edit your profile under one role only. If this function is not available for the role you are currently using, it is available for another role.*
- 1. Select **User Information > Personal Profile** in the navigation bar.
- 2. The system displays your personal profile.
- 3. After making any changes, click **Save**.